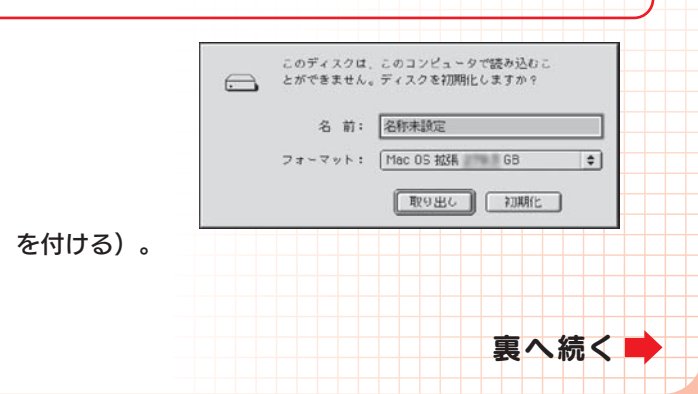

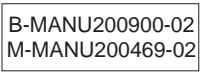

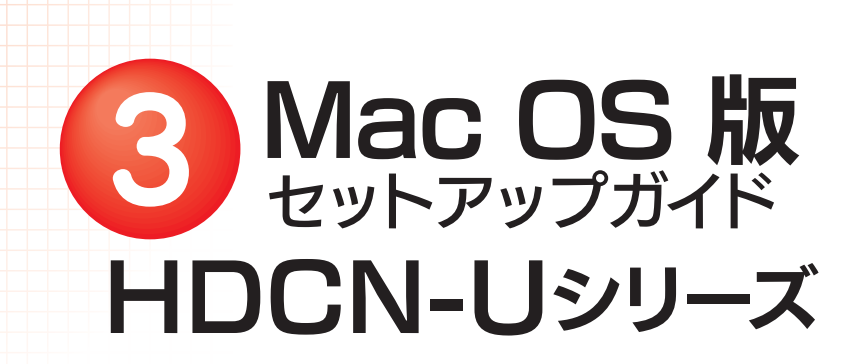

本製品のセットアップ作業を説明しています。手順にしたがって作業を行ってください。

# 使えるようにする

**I** I-O DATA

OSを起動します。 まだ本製品を接続しないでください。<br>○Sを起動します。 <sub>本製品は手順4になってから接続します。</sub> 本製品は手順4になってから接続します。

- **2**USBケーブルを本製品のUSBポートに接続します。
- USBケーブルをパソコンのUSBポートに接続します。 ※本製品の電源/アクセス(POWER/ACCESS)ランプが青色に点灯し ます。

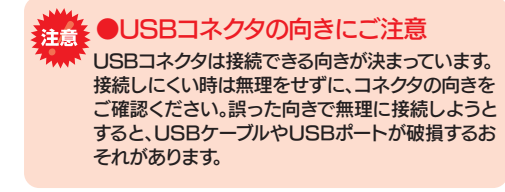

「ディスクユーティリティ(Disk Utility)」を起動します。 [起動ボリューム]→[アプリケーション]→[ユーティリティ]→[ディスクユー ティリティ]を開きます。※Mac OS X 10.4以降をお使いの場合は、手順 4

# 初期化します。

## Mac OS X 10.4~10.5

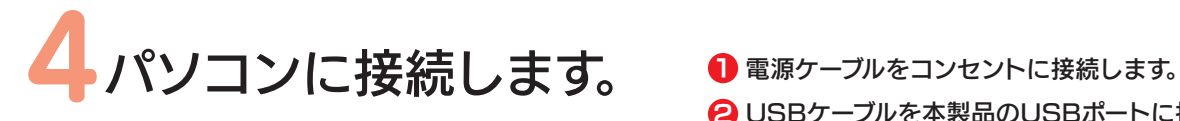

2 本製品以外のUSB機器をできるだけ取り外します。

# 3 下の作業を行います。

#### Mac OS X 10.1~10. 31 本製品(I-O DATA HDCN-U Media)を選びます。  $^\circledR$  $\begin{array}{ccccccccc}\n\mathbf{1} & \mathbf{0} & \mathbf{0} & \mathbf{0} & \mathbf{0} & \mathbf{0} \\
\mathbf{1} & \mathbf{1} & \mathbf{1} & \mathbf{1} & \mathbf{1} & \mathbf{1} & \mathbf{1} & \mathbf{1} & \mathbf{1} & \mathbf{1} \\
\mathbf{1} & \mathbf{1} & \mathbf{1} & \mathbf{1} & \mathbf{1} & \mathbf{1} & \mathbf{1} & \mathbf{1} & \mathbf{1} & \mathbf{1} & \mathbf{1} & \mathbf{1} & \mathbf{1} & \mathbf{1} &$ **RIVALE RE PREPARED NO BE** ■ Mac OS 9<br>■ Mac OS 10 (リュームの方式: ポリューム情報 **ER:** NO NAME Books  $\overline{10}$  $- \nabla y$  }. [Mar 05 EH  $\forall x \in \mathbb{R}$ -<br>- テでこの長額を使用できなくなります。この<br>- は Classic には影響しません。 にのオファ<br>コンピュー <br>ボリュームの方式を選択し、ボリューム名とフォー<br>を選択して、ポリュームのサイズを変更します。  $\left(\begin{smallmatrix} \overline{r} & \overline{r} & \over$  $\begin{array}{ccc} \text{\bf (m)} & \text{\bf (m)} \end{array}$

参考

## Mac OS X の場合(10.1~10.3)

## Mac OS 9 の場合

- 「機能拡張マネージャ」を開きます。 →[コントロールパネル] →[機能拡張マネージャ]をクリックします。
- **2** [File Exchange]を無効にします([×]を外す)。
- <mark>3</mark> [再起動]ボタンをクリックします。 Mac OSが再起動します。

●本製品が表示されるまで時間がかかる場合があります。 もう数分お待ちください。

- 本製品はご購入時、フォーマット済み(1パーティション、FAT32)です。そのままご使用いただけますが、Mac OS Xのみでお使いの場合は、初期化(フォーマット)することをおすすめします。
- ●初期化(フォーマット)する場合 Mac OS拡張(ジャーナリング)形式で初期化します。 詳しい手順は、画面で見るマニュアルの[Mac OS Xでの初期化]-[OS X 10.4の場合]を参照してください。 ※Mac OS10.2xと10.3x以降のパソコンで併用する場合は、Mac OS拡張を選択してください。
- **●ご購入時のまま(FAT32)でお使いになる場合**

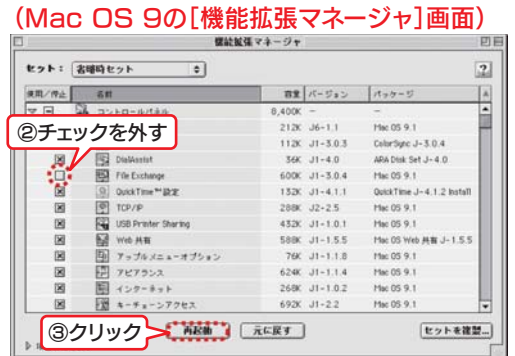

この画面は表示されてからしばらく経つと消えてしまいます。 消えた可能性がある場合は、一度パソコンに接続しているUSBケーブルを抜き差ししてください。

※画面はMac OS X 10.3.3での例です。

- OSの仕様により、750GB以上のHDDをフォーマットしようとするとエラーが発生します。750GB以上のHDDを使用する際は以下の手順でフォーマットを行ってください。1 ディスクユーティリティを開き、[パーティション]タブを選択してください。 2 ボリューム方式を「1パーティション」に設定してください。
- 3) オプションボタンをクリックし、パーティション構成画面を表示します。 データドライブとして使用する場合は「 Appleパーティション」を IntelMacのみで使用し、OSをインストールして起動ボリュームにする 場合は「GUIDパーティション」を選んでください。
- 4 「適用」ボタンをクリックして、パーティションの作成を行います。

## Mac OS 9.1~9.2.2

- 1 右の画面が表示されます。
- 2 「名前」に本製品に付ける名前を入力します。
- 3「フォーマット」を[Mac OS拡張]に設定します。
- 4 [初期化]ボタンをクリックします。 後は画面の指示に従ってください。
- 5 手順 3を参考に「File Exchange」を有効にします([×]を付ける)。

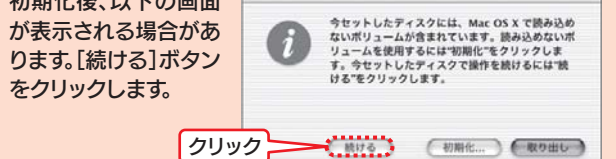

初期化後、以下の画面3 初期化の設定を行います。 ■ボリュームの方式:1パーティション ■フォーマット:Mac OS拡張 またはMac OS拡張(ジャーナリング)4 [パーティション(OK)]ボタンをクリックします。 5 [パーティション]ボタンをクリックします。 初期化が始まります。※Mac OS10.2xと10.3x以降のパソコンで併用する場合は、 Mac OS拡張を選択してください。

※画面はMac OS X 10.3.3での例です。

本製品が表示されない

画

# こんな時には…

裏面の[Mac OS X 10.4~10.5 FAT32フォーマットでのご使用について]をご覧になり、 次(手順6)におすすみください。

2 [パーティション] タブをクリックします。

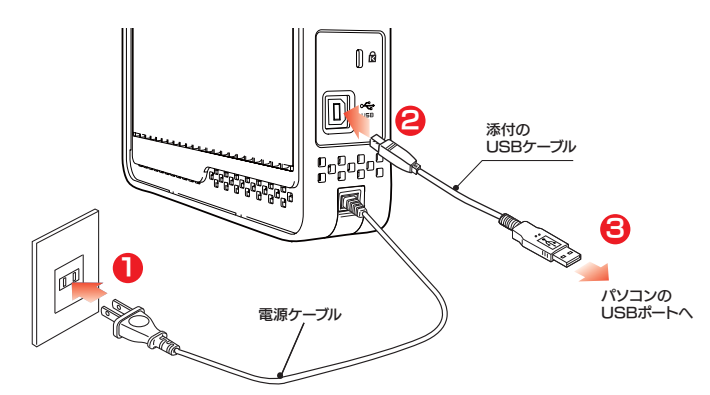

### Mac OS X 10.5をお使いの場合

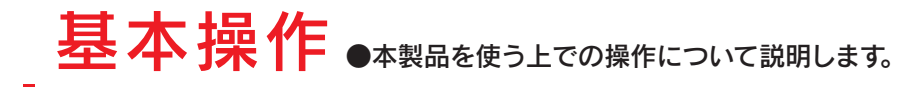

1 本製品のボリュームをゴミ箱に捨てます。

2 本製品をUSBポートから取り外します。

# 【接続する】

本製品はいつでも接続することができます。【使えるようにする】の手順 4 を参照し、本製品を接続してください。

# 【取り外す】

### 本製品使用上のご注意

- ●ケーブルを取り外すときは、ケーブル部分ではなくコネクタを持って取り外してください。
- ●ご利用の本体との組み合わせにより、スタンバイ、休止、スリープ、サスペンド、レジュームなどの省電力機能はご利用いただけない場合があります。
- ●本製品にソフトウェアをインストールしないでください。 OS起動時に実行されるプログラムが見つからない等の理由により、ソフトウェア(ワープロソフト、ゲームソフトなど)が 正常に利用できない場合があります。
- ●他のUSB機器を使う場合は下記に注意してください。 ■本製品の転送速度が遅くなることがあります。 ■本製品をUSBハブに接続しても使えないことがあります。その場合は、パソコンのUSBポートに接続してください。
- ●本製品からのOS起動はサポートされておりません。
- ●Mac OSとWindowsでは、フォーマット形式の違いにより併用することはできません。 (Mac OS X 10.4~10.5でFAT32フォーマットで使用する場合を除く)
- ●Mac OS Xでコピーする際は、ファイルシステムの違いに注意してください。 コピー元とコピー先でファイルシステムが異なると、エラーが発生する場合があります。その場合は、ファイル名(文字や文字数)を変えてください。本製品を「Mac OS拡張」で初期化して使うことをおすすめします。
- ●本製品は1パーティションで使用することをおすすめします。

■FAT32フォーマットでご使用いただける1ファイルの最大サイズは4GBまでです。 ■本製品をマウントする場合に時間がかかる場合があります。USB 2.0接続で数十秒かかる場合があります。■Mac OS Xのみでご使用いただく場合は、Mac OS拡張フォーマットでご使用いただくことをお勧めします。 フォーマット手順は画面で見るマニュアルを参照ください。●本製品の出荷時状態(FAT32フォーマット)でそのままご利用いただけますが、下記に注意してください。

### Mac OS X 10.4~10.5 FAT32フォーマットでのご使用について

【困ったときには】などの情報があります。ぜひご覧ください。弊社ホームページのサポートライブラリより、「Mac版 画面で見るマニュアル」をクリックして、または「Mac版 画面で見るマニュアル」をダウンロードしてご覧ください。 →http://www.iodata.jp/support/product/hdcn-u/

Copyright (C) 2007-2008 I-O DATA DEVICE, INC. All Rights Reserved.

ボリュームを捨てる

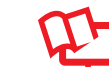

(Mac OS X) (Mac OS 9)

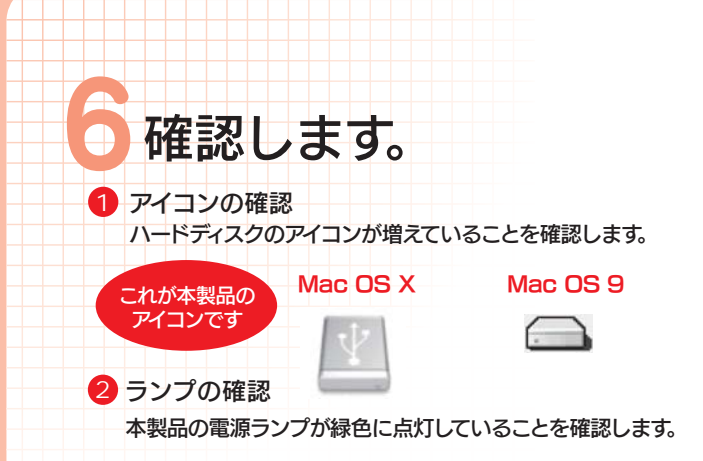

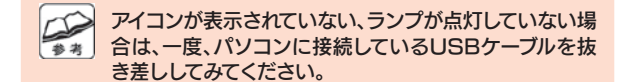